## **SoliMarket Shopper**

*SoliMarket Shopper* es una aplicación móvil utilizada por el Special Supplemental Nutrition Program for Women, Infants and Children (WIC, Programa Especial de Nutrición Suplementaria para Mujeres, Infantes y Niños) de Delaware para el Farmers Market Nutrition Program (FMNP, Programa de Nutrición de Mercados de Agricultores). Esta aplicación te permitirá comprar frutas, verduras y hierbas cortadas frescas y sin preparar en mercados de agricultores autorizados que participan en el Market Farmers Market Nutrition Program (FMNP) del WIC.

**A continuación se explica cómo instalar la aplicación móvil y acceder a tu cuenta de** *SoliMarket Shopper***:**

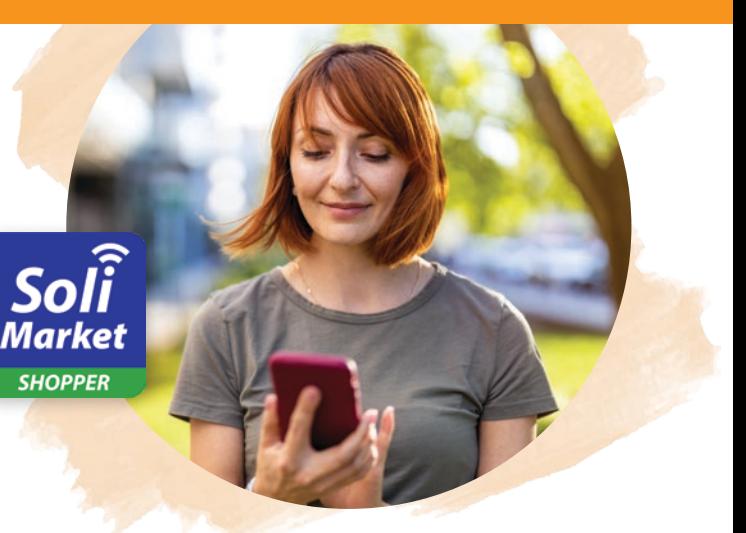

# **Instalación y configuración 1 2**

**En su próxima cita programada de WIC que tendrá lugar en junio, julio o agosto, un miembro del personal de WIC creará una cuenta para usted a través de un portal web.** Para hacer esto, necesitarán tu nombre completo, dirección de correo electrónico, número de teléfono, fecha de nacimiento, datos demográficos e información sobre miembros adicionales de la familia.

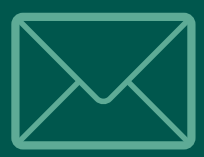

**Una vez creada la cuenta, recibirás un correo electrónico de "noreply@soliportal.com".**  *Nota: Si no ves este correo electrónico unos minutos después de crear la cuenta, verifica las carpetas de correo no deseado, archivo, promociones o basura de tu correo electrónico, ya que es posible que tu bandeja de entrada lo haya filtrado automáticamente.*

**3**

**Después de recibir el correo electrónico, podrás descargar e instalar la aplicación móvil**  *SoliMarket Shopper* **en tu teléfono.** *Nota: asegúrate de descargar "SoliMarket Shopper," y no "SoliMarket Register".* Puedes usar el enlace de la tienda de aplicaciones adecuado para tu dispositivo que se encuentra en el correo electrónico, o usar los enlaces a continuación:

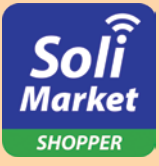

**Para dispositivos Android:**

Abre Google Play Store, busca *SoliMarket Shopper* y descarga la aplicación, o [haz clic aquí.](https://play.google.com/store/apps/details?id=com.solisystems.solimarket.shopper)

#### **Para dispositivos iOS (Apple)**

Abre App Store, busca *SoliMarket Shopper* y descarga la aplicación, o [haz clic aquí.](https://apps.apple.com/us/app/id1573017962)

#### **4**

**Abre la aplicación móvil** *SoliMarket* 

*Shopper* **.** Selecciona tu idioma (inglés o español), haz clic en ambas casillas de verificación para aceptar los Términos y condiciones y la Política de privacidad, o haz clic en "AGREE & CONTINUE" ("ACEPTAR Y CONTINUAR") para seleccionar ambas opciones y pasar a la pantalla de inicio de sesión.

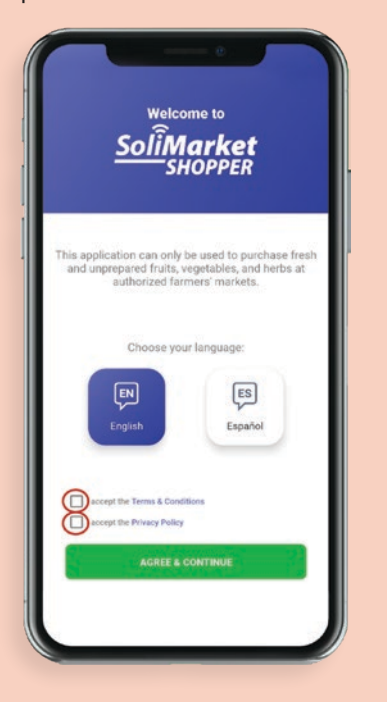

# **5**

**Ingresa la dirección de correo electrónico que el personal usó para crear tu cuenta, luego ingresa el número PIN temporal de 4 dígitos proporcionado en el correo electrónico con el título "¡Bienvenido a SoliMarket!".** *Nota: Todas las direcciones de correo electrónico distinguen entre mayúsculas y minúsculas, y deben estar en minúsculas.*

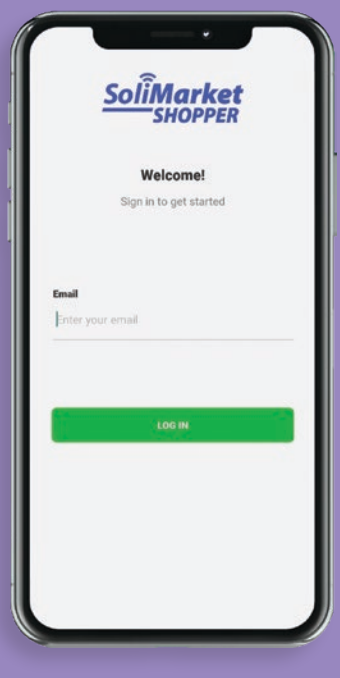

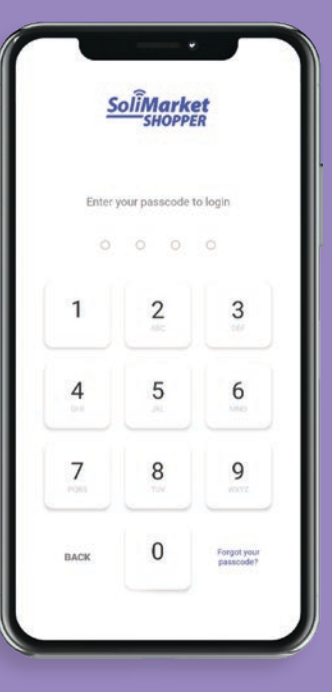

**6**

**Después de ingresar el PIN, entrarás en la página de inicio que muestra tu saldo y la fecha de vencimiento del beneficio.** Puedes mantener el PIN actual para iniciar sesión, o puedes navegar a la pestaña "Cuenta" para cambiar tu PIN o habilitar Face ID/Touch ID si tu dispositivo tiene el hardware disponible.

*(¡Recomendamos encarecidamente usar Touch ID/Face ID si tu dispositivo es compatible! Esto te permitirá iniciar sesión rápidamente y sin la necesidad de recordar o buscar tu PIN).*

**7 ¡Tu aplicación** *SoliMarket Shopper* **ya está lista para que realices tus compras!** 

#### **Navegación y otras funciones**

**La aplicación** *SoliMarket Shopper* **incluye cuatro (4) páginas principales: Inicio, Checkout, Historial y Cuenta**

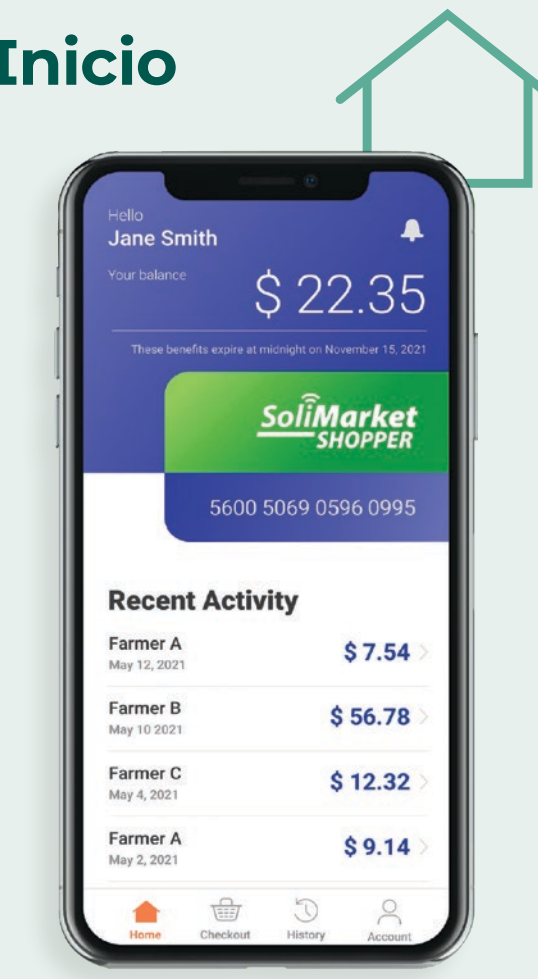

La página de *Inicio* proporciona una descripción general de tu cuenta de *SoliMarket Shopper*, que incluye tu nombre, saldo actual de beneficios, fecha de vencimiento del saldo, resumen de tus compras más recientes y PAN (número de cuenta principal) de 16 dígitos.

• Todos los mensajes de *SoliMarket* o del personal del WIC también aparecerán en la pantalla de Inicio. Se puede hacer clic en el ícono de la campana en la esquina superior derecha de la pantalla para ver los mensajes más antiguos.  $\rightarrow \bullet$ 

## **Checkout**

- Se puede hacer clic en el botón *Checkout* para iniciar una transacción con un agricultor autorizado para usar la aplicación móvil de *SoliMarket Register*.
- Cuando estés listo para realizar una compra, haz clic en el botón *Checkout*. Se generará un código QR para que el agricultor lo escanee con su propio dispositivo.
- El agricultor ingresará el precio de los artículos en tu dispositivo y luego verás el resumen de la transacción en tu aplicación *SoliMarket Shopper*. Haz clic en el botón verde *ACCEPT (ACEPTAR)* para aprobar la transacción o *CANCEL (CANCELAR)* para rechazarla.

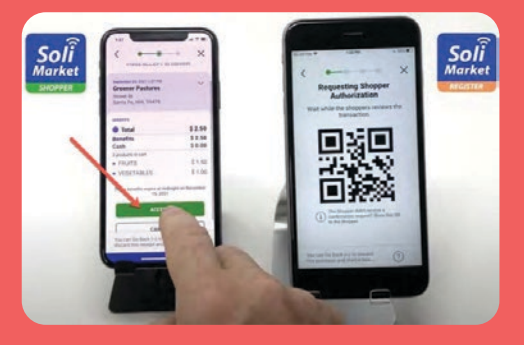

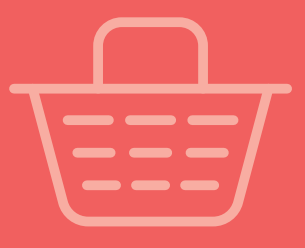

## **Historial**

- La página *Historial* mostrará todas las transacciones anteriores de tu cuenta, incluyendo las fechas los montos de las transacciones.
- Para obtener más detalles sobre cualquier fecha específica, incluyendo la información del agricultor y los montos de los beneficios utilizados para cada compra, haz clic en cualquiera de las fechas.
- Para obtener más detalles sobre cada transacción específica, incluyendo información sobre los artículos específicos comprados y valores que se pueden usar para rastrear las transacciones, haz clic en una transacción específica.

## **Cuenta**

- **• Cuenta:** Usa esta opción para editar tu nombre y apellido. *Nota: no se puede cambiar la dirección de correo electrónico de la cuenta; si necesitas un correo electrónico nuevo, comunícate con tu oficina local del WIC.*
- **• Código de acceso y seguridad:** El código de acceso de tu cuenta puede actualizarse aquí. Se te pedirá que ingreses tu contraseña actual y luego selecciones una nueva. Desde esta página también puedes activar o desactivar Touch ID o Face ID como una opción para acceder a tu cuenta (si el modelo de tu teléfono tiene esta función).
- **• Idioma:** El idioma de la aplicación se puede cambiar a inglés o español.
- **• Términos y condiciones:** Usa este botón para ver los Términos y condiciones de la aplicación móvil de *SoliMarket* .
- **• Política de privacidad:** Usa este botón para ver la Política de privacidad de la aplicación móvil de *SoliMarket.*
- **• Cerrar sesión:** Usa este botón para salir de tu cuenta.
- **• Versión de** *SoliMarket* **:** Esta sección mostrará la versión de software de tu aplicación móvil de *SoliMarket*. En caso de que se requiera asistencia técnica, es posible que se te solicite que confirmes el número de versión que se indica aquí. Te recomendamos activar la configuración de "actualización automática" en tu dispositivo o consultar periódicamente la tienda de aplicaciones para obtener la última versión de *SoliMarket Shopper*.

#### **Atención al cliente de SoliMarket: 1-214-256-3083 de 8:00 a. m. a 6:00 p. m. EST de lunes a viernes [www.solisystems.com](http://www.solisystems.com)**

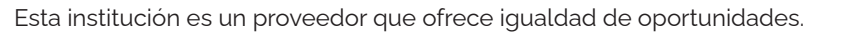

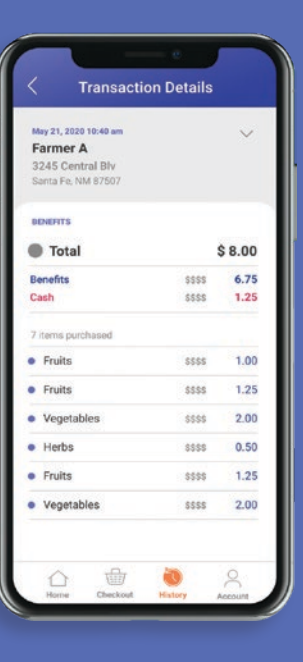

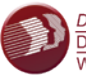